# QuestBlue Systems SIP Trunk Setup with FreePBX version 13.0.27 / Dated DEC -2015

One of the major differences in this version will be the addition of the FreePBX Firewall and PJSIP.

At QuestBlue Systems we will support you in both firewall options as noted below:

A. Built in Sangoma Firewall

B. IPTABLES firewall Access Control List /etc/sysconfig/iptables

QuestBlue Systems will not support the SIPStation Free Trial that you *may* have selected Start Trial during your install. If you selected Not Now, then you can continue below.

First steps after creating your login to the GUI will be a question of optional add-on products.

These products are completely up to you, however they are supported by Sangoma.

They are not products that QuestBlue Systems will support.

Your next screen will be the Firewall option.

All new in the version FreePBX 13 is the built-in Sangoma Firewall.

We recommend to our clients that have network / CentOS knowledge to avoid this firewall and use IPTABLES as your firewall. This is an option that you can make at this time.

We have selected to ABORT the built in Firewall from Sangoma.

Once you have navigated to the next screen of the iso installation you will notice a sales question asking you to purchase SIPStation Free Trial.

At QuestBlue Systems we do not support SIPStation in your FreePBX, we only support the SIP Trunks associated to QuestBlue Systems and interconnected systems over iax2.

Our suggestion is to select abort when asked.

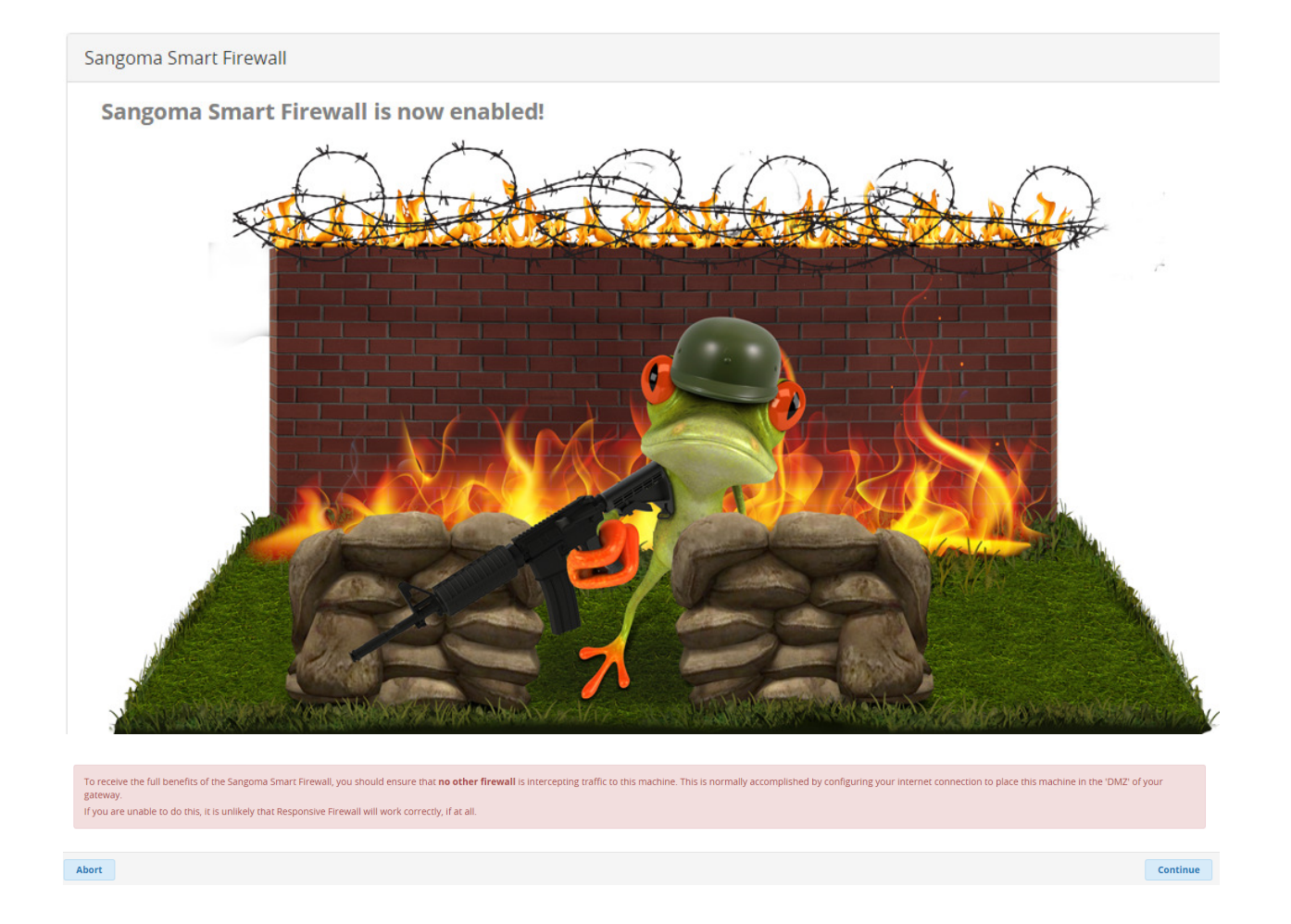

Because of our selection of the Firewall we will need to address an error that is on the main dashboard.

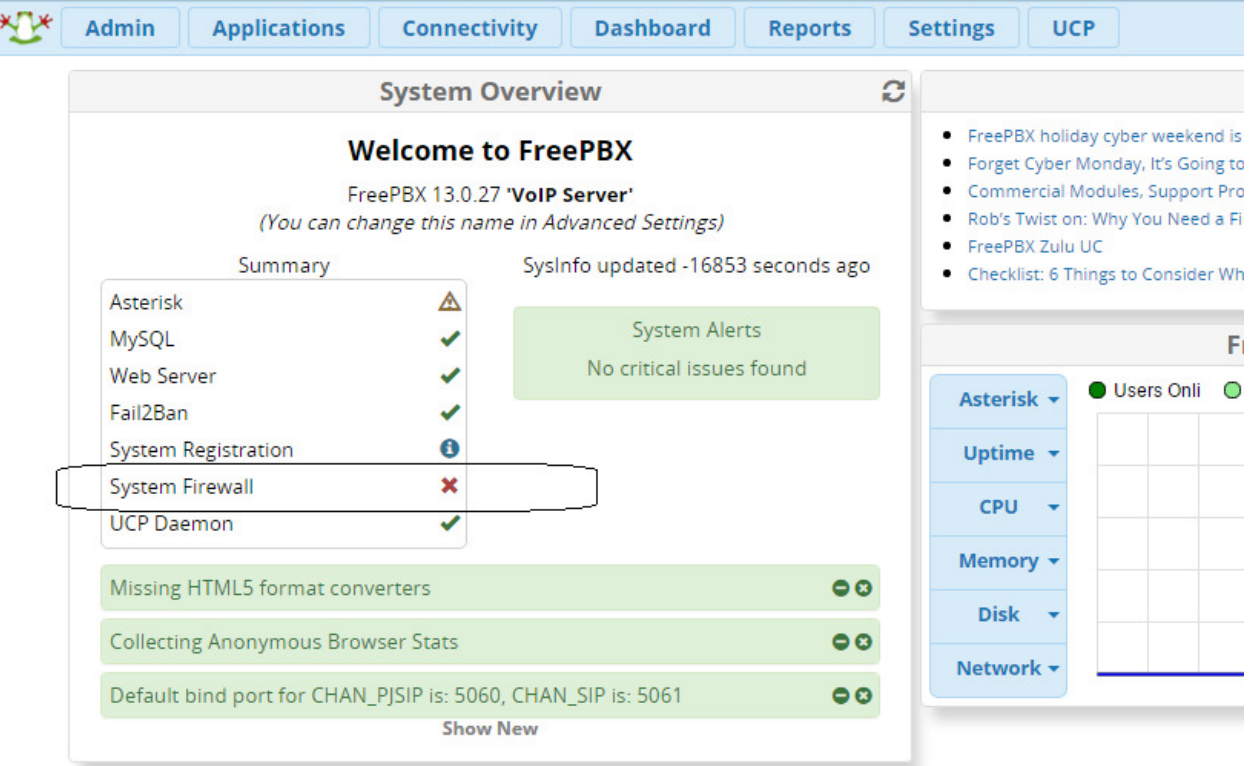

To correct this error, please go to Admin -- Module Admin and locate System Firewall under Connectivity

## ٣I

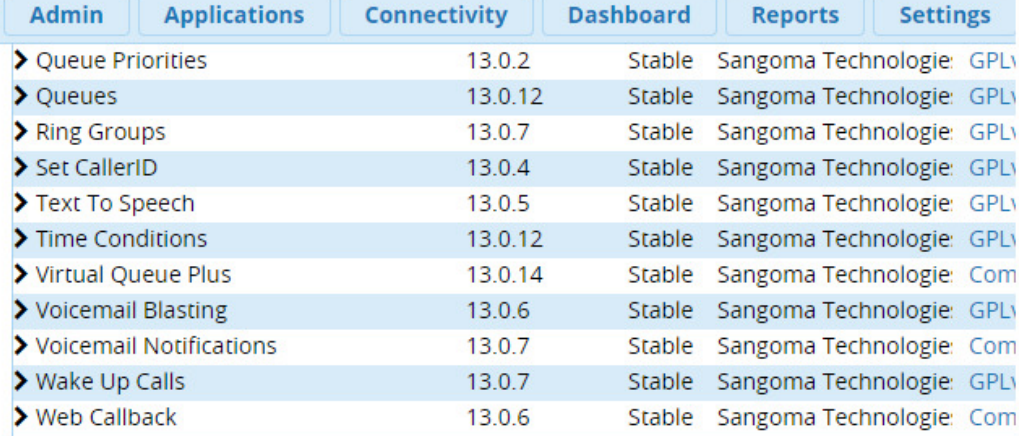

## **Connectivity**

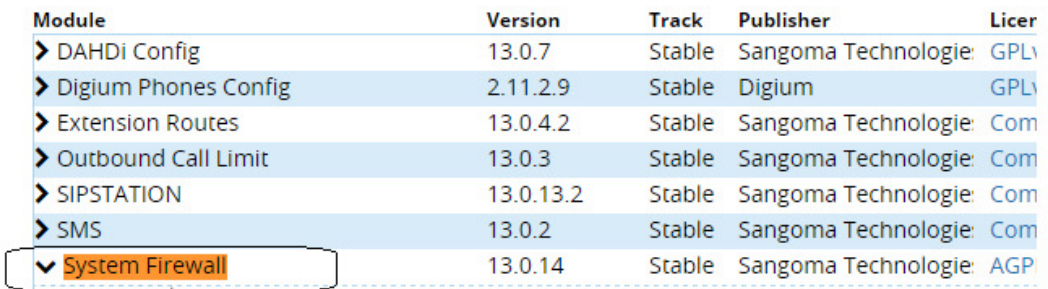

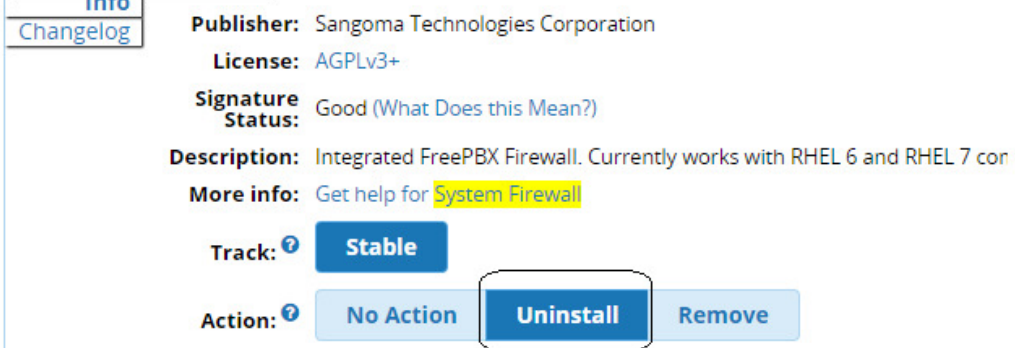

## After making your selection above you will need to process your selection

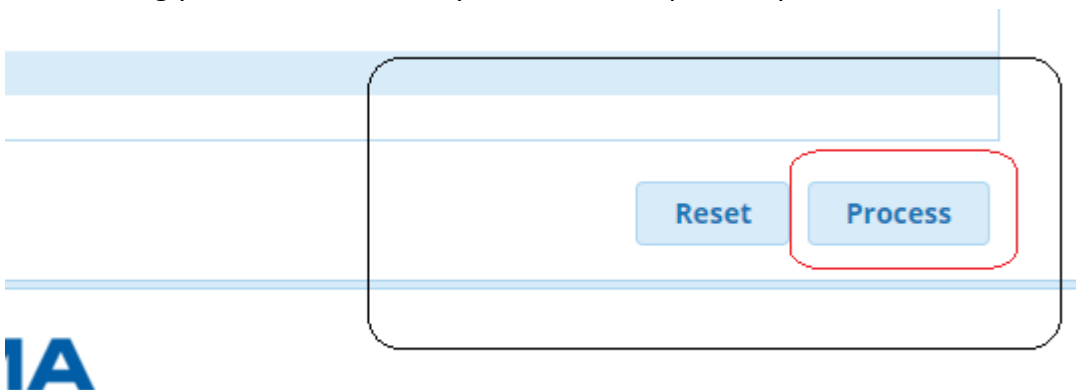

Please confirm your selection

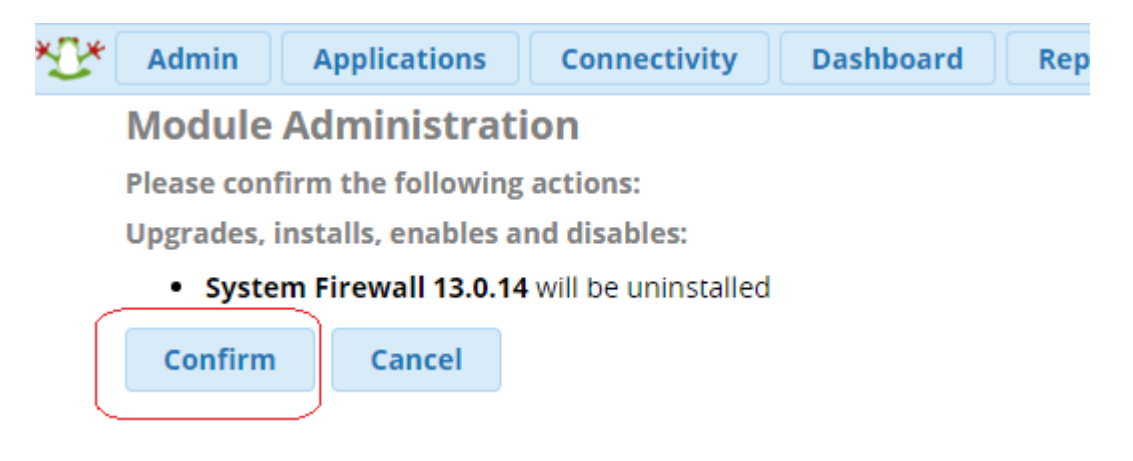

Next you will select Return and then Apply Config in the top right hand corner

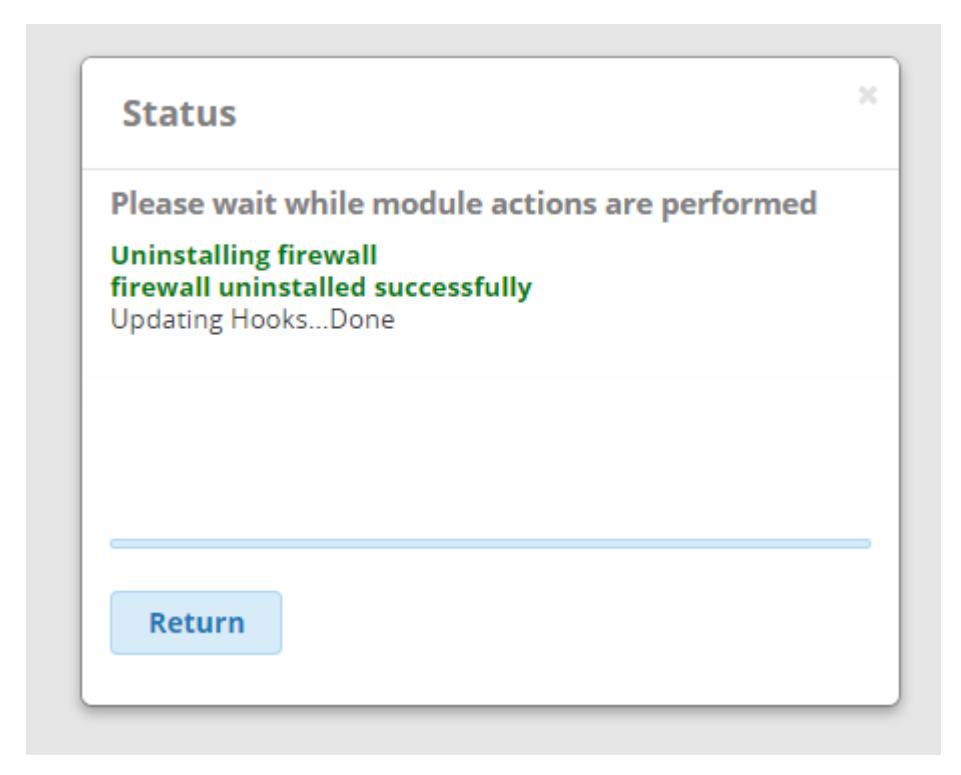

We will now move on to the Setting Advanced Setting section.

Here we will only make one modification to this area.

We want to remove the RSS Feeds from the main dashboard to avoid any bandwidth being used for anything not VoIP related.

![](_page_5_Picture_4.jpeg)

Remove all the text in this box and select No

Then Select SUBMIT on the bottom right of your screen along with Apply Config in the Top Right when prompted.

Now if you click on Dashboard across the top you will return to a clean Dashboard.

## Navigate to Settings - Advanced Settings and locate SIP CHANNEL Driver and change it from BOTH to CHAN\_PJSIP

SIP Channel Driver O C

chan\_pjsip

The chan pjsip channel driver is considered "experimental" with known issues and does not work on Asterisk 11 or lower.

Now we are going to create a PJSIP trunk in the Trunk Module.

At the tab bar go to the Connectivity tab, and then select TRUNK

Now click on "+ ADD TRUNK" < "+ADD SIP (chan\_pjsip) Trunk"

**Trunks** 

![](_page_6_Picture_8.jpeg)

Under the General tab, enter the trunk name: Questblue

![](_page_6_Picture_10.jpeg)

Under the Dialplan Manipulation Rules, enter the following:

![](_page_6_Picture_60.jpeg)

Under the pjsip Settings, enter the following:

The username should be your trunk name

![](_page_7_Picture_38.jpeg)

Submit the changes, and once the red Apply Config button appears click it

The next step in setting up your PBX to use PJSIP is to add an outbound route

![](_page_7_Picture_39.jpeg)

### Click on the Dial Patterns tab, and enter the following:

![](_page_8_Picture_40.jpeg)

Submit the changes, and once the red Apply Config button appears click it

#### Now we must add an inbound route

![](_page_8_Picture_4.jpeg)

![](_page_8_Picture_5.jpeg)

The first entries must be a description and the DID number

![](_page_8_Picture_41.jpeg)

The only other setting that is important is the destination

I created an extension and registered a phone as that extension. I have set the extension to be the destination so that when people call my inbound route I just created my phone 100 rings

![](_page_8_Picture_10.jpeg)

Submit the changes, and once the red Apply Config button appears click it